## TCS3x71 EVM

# Quick Start Guide

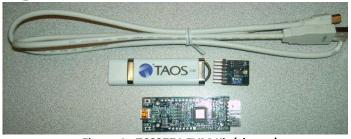

Figure 1: TCS3771 EVM Kit (shown)

#### **OUT OF THE BOX**

Each TCS3x71 EVM comes with the following components:

- Controllerboard v2.1
- TCS3X71 Daughterboard
- USB Cable with A connector and mini B connector
- Flash Drive with Application Software and Documents
- Quick Start Guide (not shown)

#### **SOFTWARE INSTALLATION**

Most PCs should have one or more Universal Serial Bus (USB) ports. Install the TAOS flash drive into an unused USB port.

- 1. Double-click the **Setup.exe** file on the flash drive, or
- Click Start -> Click Run -> Type E: setup.exe and press Enter. IMPORTANT: Use the appropriate drive letter in the above command to install the software. Flash Drive will commonly be assigned the next available drive letter for example C: hard drive D: CD-ROM E: flash drive

The TAOS Digital Light Sensor Setup Wizard will open and guide you through the installation of the TCS3x71 host software. (Figure 2 through 8). To un-install or re-install; re-run the setup.exe file again. (Figure 9).

#### **Connect Hardware**

Plug the TCS3x71 Daughterboard into the Controller board. (Figure 1) Always use ESD procedures when handling the EVM.

Using the enclosed USB cable, plug the mini-B connector into the EVM module. Using the other end of the cable, plug the USB A-connector into a USB port on the computer.

After connecting the hardware, if the "Found New Hardware" message appears (Figure 2 or 3), then continue on to USB Driver Installation. Otherwise, skip to Start Application.

### **Start Application**

Click the TAOS Digital Light Sensors icon on the desktop.

## Contact and Support

For detail in using the TCS3x71 EVM please refer to the User's Guide included in the documents.

If any technical difficulties are encountered, use the link below to submit a technical support request anytime. http://www.taosinc.com/Support.aspx

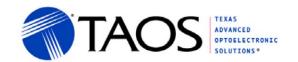

or call (972) 673-0759 (main) M-F 8AM-5PM CST

You may also use the link below to find worldwide local representatives in your area.

http://www.taosinc.com/Sales.aspx

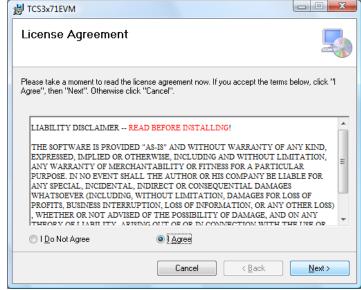

Figure 2 License Agreement Screen

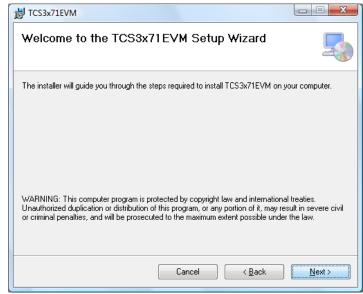

Figure 3 Welcome Screen

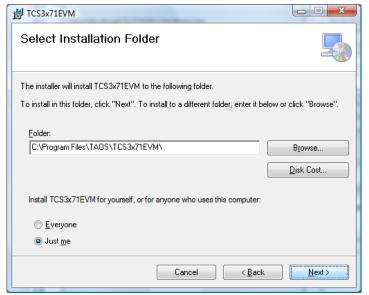

Figure 4 Select Installation Folder

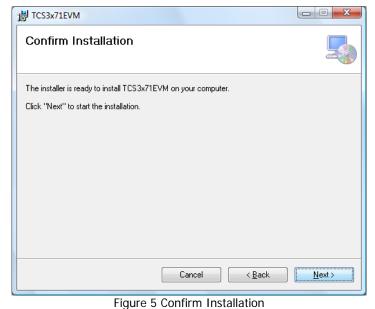

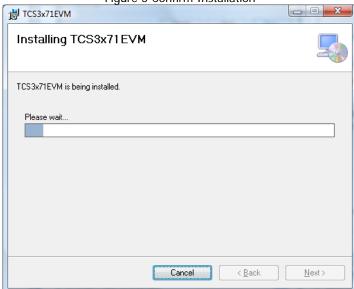

Figure 6 Installation in Progress

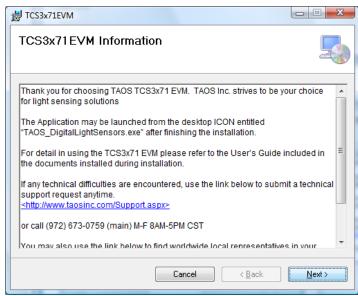

Figure 7 Thank You Screen

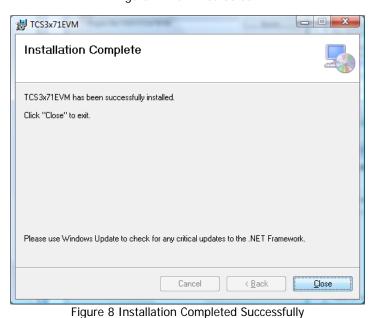

TCS3x71EVM

Welcome to the TCS3x71EVM Setup Wizard

Select whether you want to repair or remove TCS3x71EVM.

Bepair TCS3x71EVM

Remove TCS3x71EVM

Cancel

Cancel

Einish

Figure 9 Remove Installation